Punkte **ABSCHLUSSPRÜFUNGEN 2014 1** Punkte **KAUFFRAU UND KAUFMANN** ZENTRALE PRÜFUNG BIVO – SCHULISCHER TEIL

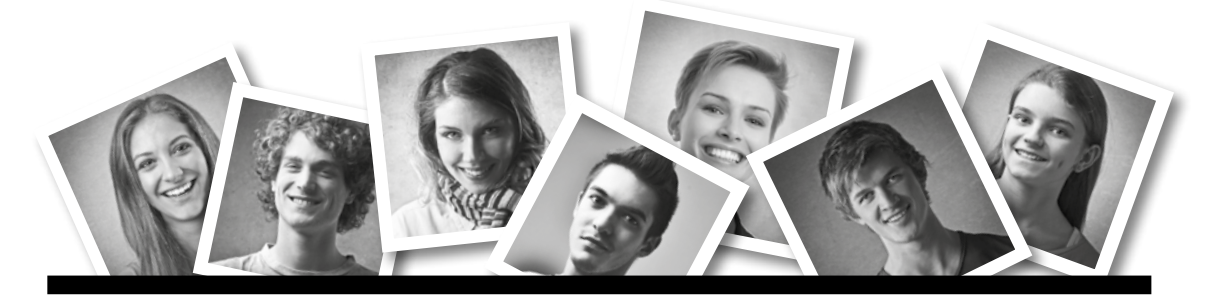

### **IKA** INFORMATION/KOMMUNIKATION/ADMINISTRATION

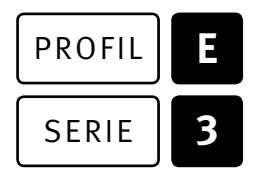

### SERIE | 3 OFFICE 2010/13

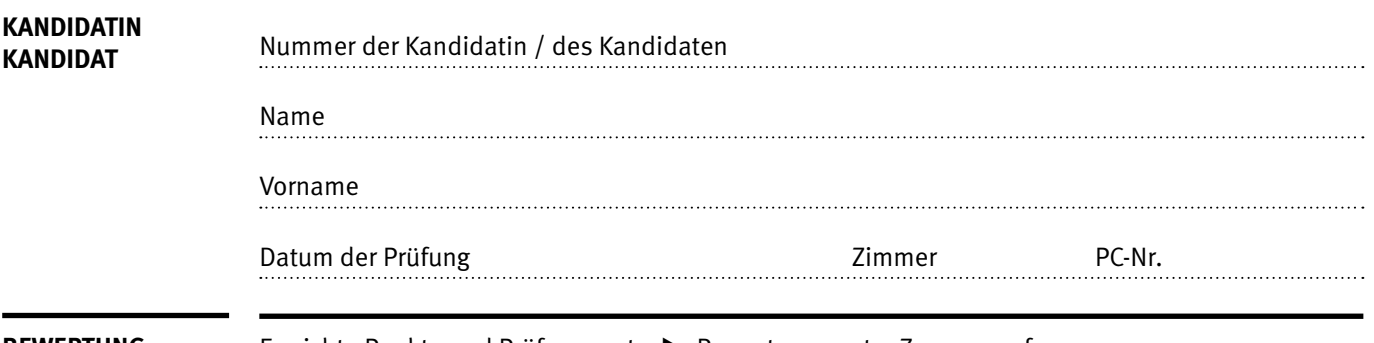

**BEWERTUNG** Erreichte Punkte und Prüfungsnote ▶ Bewertungsraster Zusammenfassung

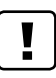

#### **Erlaubt sind:**

- E Windows- und Office-Hilfssysteme
- E Schulungsunterlagen in Papierform
- E Wörterbuch Rechtschreibung, OR

#### **Nicht erlaubt sind:**

- $\blacktriangleright$  Elektronische Kommunikationsmittel (Handy/Smartphone, MP3-Player, Tablet, PDA, Taschenrechner usw.)
- E Datenträger (USB-Stick, CD, DVD, BD usw.)
- E Zugriff auf gemeinsame Netzwerklaufwerke,
- solange dies nicht ausdrücklich während der Prüfung verlangt wird
- $\blacktriangleright$  Internetzugang
- E Gespräche während der Prüfung
- Gang zum Drucker

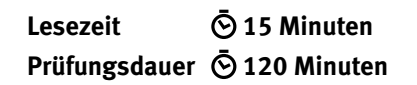

Diese Prüfungsaufgabe darf 2014 nicht im Unterricht verwendet werden. KV Schweiz hat im Auftrag der Schweizerischen Konferenz der kaufmännischen Ausbildungs- und Prüfungsbranche (SKKAB) das uneingeschränkte Recht, diese Aufgabe für Prüfungs- und Übungszwecke zu verwenden. Eine kommerzielle Verwendung bedarf der Bewilligung des Schweizerischen Dienstleistungszentrums Berufsbildung, Berufs-, Studien- und Laufbahnberatung (SDBB). Inhaber des Urheberrechts sind die Kantone. ©

# **Inhalt**

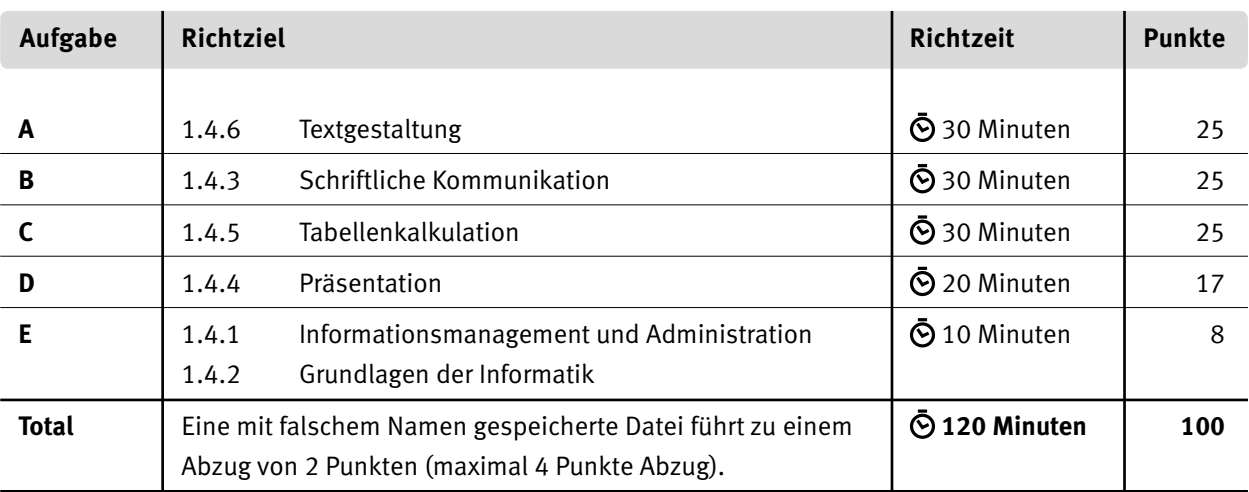

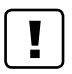

#### **Wichtige Hinweise**

Sie finden alle benötigten Dateien im Prüfungsordner. Speichern Sie Ihre Prüfungsdateien ausschliesslich in Ihrem Prüfungsordner des Prüfungslaufwerks. Beachten Sie dabei die Anweisungen der Aufsichtspersonen.

Eine am falschen Ort gespeicherte Datei gilt als ungelöste Aufgabe und wird nicht bewertet.

Zoomen Sie die PDF-Musterlösungen auf mindestens 100%, um auch Details erkennen zu können.

Drucken Sie den Brief nur aus, wenn dies von den Aufsichtspersonen gefordert wird. Es sind maximal zwei Ausdrucke gestattet.

## **Allgemeine Aufgaben**

Der Ordner **E3\_Pruefungsdateien Lernende** enthält alle für die Prüfung benötigten Dateien. Erstellen Sie in Ihrem Prüfungslaufwerk einen Prüfungsordner **E3\_Kandidatennummer\_Nachname\_Vorname**

**Lesen Sie zunächst sämtliche Prüfungsaufgaben aufmerksam, bevor Sie mit dem Lösen beginnen. Speichern Sie Ihre Dateien in regelmässigen Abständen.**

### **Liste der zu erstellenden Dateien**

Bitte kontrollieren Sie am Ende der Prüfung, ob sich folgende Dateien in Ihrem Prüfungsordner **E3\_Kandidatennummer\_Nachname\_Vorname** befinden:

- **Kandidatennummer\_Nachname\_Vorname\_A.docx**
- **Kandidatennummer\_Nachname\_Vorname\_B.docx**
- **Kandidatennummer\_Nachname\_Vorname\_C.xlsx**
- **Kandidatennummer\_Nachname\_Vorname\_D.pptx**
- **Kandidatennummer\_Nachname\_Vorname\_D.xlsx**
- **Kandidatennummer\_Nachname\_Vorname\_E.xlsx**

### **Ausgangslage**

Sie arbeiten im Sekretariat eines Instituts für kaufmännische Weiterbildung, der Bildungsakademie des KV Luzern (KVLU). Sie erledigen folgende Aufgaben.

- E Sie erstellen mit Word die Kursausschreibung für zwei Bildungsangebote.
- E Sie verfassen ein schriftliches Angebot auf eine telefonische Anfrage hin.
- E Sie führen Kursabrechnungen mit Excel aus und stellen Daten mit einem Diagramm dar.
- E Für eine Informationsveranstaltung überprüfen Sie eine PowerPoint-Präsentation und ergänzen darin eine SmartArt-Darstellung.
- E Zum Abschluss ist Ihr Fachwissen in Sachen Informationsmanagement, Administration und Grundlagen der Informatik gefragt.

# **A Textgestaltung**

**Richtzeit 30 Minuten Punkte 25**

Öffnen Sie das Dokument **A\_Kursangebot.docx** und speichern Sie dieses mit Ihrer Kandidatennummer und Ihrem Namen **Kandidatennummer Nachname Vorname A.docx.** Gestalten Sie dieses Dokument nach folgenden Detailangaben. Als Muster dient Ihnen die Datei **A\_Kursangebot.pdf**.

- 1. Gestalten Sie das Dokument, ausser den letzten sechs Zeilen, in zwei gleich grossen Textspalten mit einem Spaltenabstand von 1 cm.
- 2. Verschieben Sie den blauen Text direkt nach dem leeren, weissen Merkkasten von «Dauer . . .» bis «. . . siehe http://www.iaf.ch» in die weisse Form.
- 3. Fügen Sie nach dem ersten Merkkasten einen Spaltenumbruch ein, damit die Kursbezeichnung «LFIP/1213» in der zweiten Spalte zuoberst steht (vgl. Muster).
- 4. Setzen Sie innerhalb des Merkkastens in der linken Textspalte für die zweit- und drittletzte Zeile zusätzlich folgenden Tabstopp: linksbündig auf Pos. 5.5 cm mit Füllzeichen (vgl. Muster). Den rechtsbündigen Tabstopp auf Pos. 7 cm lassen Sie stehen.
- 5. Platzieren Sie die Inhalte in der zweit- und drittletzten Zeile gemäss Vorlage mithilfe der gesetzten Tabstopps: CHF auf Position 5.5 cm, Beträge rechtsbündig auf Position 7 cm.
- 6. Übertragen Sie die in der vorherigen Aufgabe gesetzten Tabstopps, bzw. Absatzformate auf die entsprechenden Zeilen im Merkkasten der zweiten Textspalte.
- 7. Ersetzen Sie den Link «http://www.iaf.ch» im ganzen Dokument durch «www.iaf.ch» mit dem Format «Fett».
- 8. Die Voraussetzungen beider Kursangebote sind als Aufzählungen dargestellt. Ändern Sie das Aufzählungszeichen gemäss Musterdatei und passen Sie auch die Einzüge an (links 0 cm, hängender Einzug 0.5 cm). Das verlangte Bildaufzählungszeichen **Logo.png** finden Sie bei den anderen Prüfungsdateien.
- 9. Die beiden rechtsbündig platzierten Kurskürzel sind mit der Formatvorlage **Kurs\_ID** formatiert. Ergänzen Sie diese Formatvorlage um die Rahmenlinie in einer beliebigen dunkelblauen Farbe, Breite 3 Pt.
- 10. Ändern Sie die Formatvorlage für den Fussnotentext: Schriftgrösse 8 Pt., kursiv

2

2

1

1

1

1

1

1

 $\overline{\mathfrak{2}}$ 

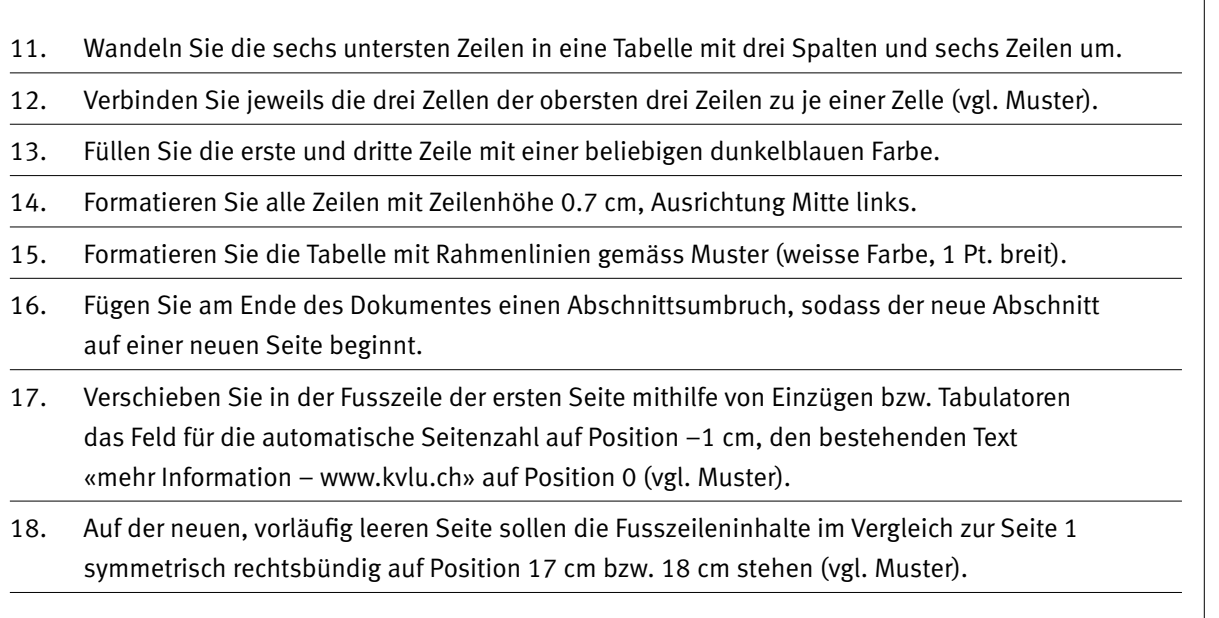

#### **Speichern und schliessen Sie Ihre Datei.**

2 1 1

# **B Schriftliche Kommunikation**

**Richtzeit 30 Minuten**

**Punkte 25**

Der Personalassistent der **Max Treuhand AG**, Herr Robert Huber, organisiert für 26 Mitarbeiter seines Betriebes einen Umschulungskurs von Office 2007 auf Office 2013. Er hat gestern bei Ihnen telefonisch angefragt. Berücksichtigen Sie folgende Rahmenbedingungen und Wünsche.

- E Die **Max Treuhand AG** hat keine eigenen Informatik-Schulungsräume. KV Luzern stellt die Infrastruktur zur Verfügung.
- E Die 26 Mitarbeiter sollen für die 1-tägige Schulung zwischen zwei Terminen wählen können (Dienstag, 2., oder Donnerstag, 4. September 2014).
- Preisvorstellung: max. CHF 3500 gesamthaft.

Öffnen Sie die Datei **B\_Angebot.docx** und speichern Sie diese mit Ihrer Kandidatennummer und Ihrem Namen **Kandidatennummer Nachname Vorname B.docx.** 

Schreiben Sie den Brief an folgende Adresse:

Max Treuhand AG

Herr Robert Huber

Hirschmattstrasse 45

6004 Luzern

Vervollständigen Sie das Dokument zu einem inhaltlich und stilistisch korrekten Geschäftsbrief. Achten Sie dabei darauf, dass eine den inhaltlichen Anforderungen entsprechende Textmenge vorausgesetzt wird.

Überzeugen Sie Herrn Huber mit **zwei aussagekräftigen Argumenten**, dass Sie der beste Partner für diesen Auftrag sind.

Erstellen Sie eine Fusszeile (8 Pt.) mit Ihrer Kandidatennummer, Ihrem Nachnamen und Vornamen und PC-Nummer.

#### **Speichern Sie Ihren Brief und schliessen Sie Ihre Datei.**

#### **Bewertung schriftliche Kommunikation**

Inhalt

Sprache (Stil und Ton)

Darstellung, Schreibregeln

# **C Tabellenkalkulation**

#### **Richtzeit 30 Minuten**

**Punkte 25**

#### **Allgemeiner Hinweis**

Arbeiten Sie ausnahmslos mit Zellbezügen. Achten Sie dabei darauf, dass Funktionen und Formeln kopiert werden können.

Öffnen Sie die Datei **C\_Kurswesen.xlsx** und speichern Sie diese mit Ihrer Kandidatennummer und Ihrem Namen **Kandidatennummer Nachname Vorname C.xlsx.** 

Wählen Sie das Tabellenblatt **Ergebnisse**. Die Tabelle zeigt, wie viele der Kursteilnehmenden in Prozenten die Abschlussprüfung bestanden haben.

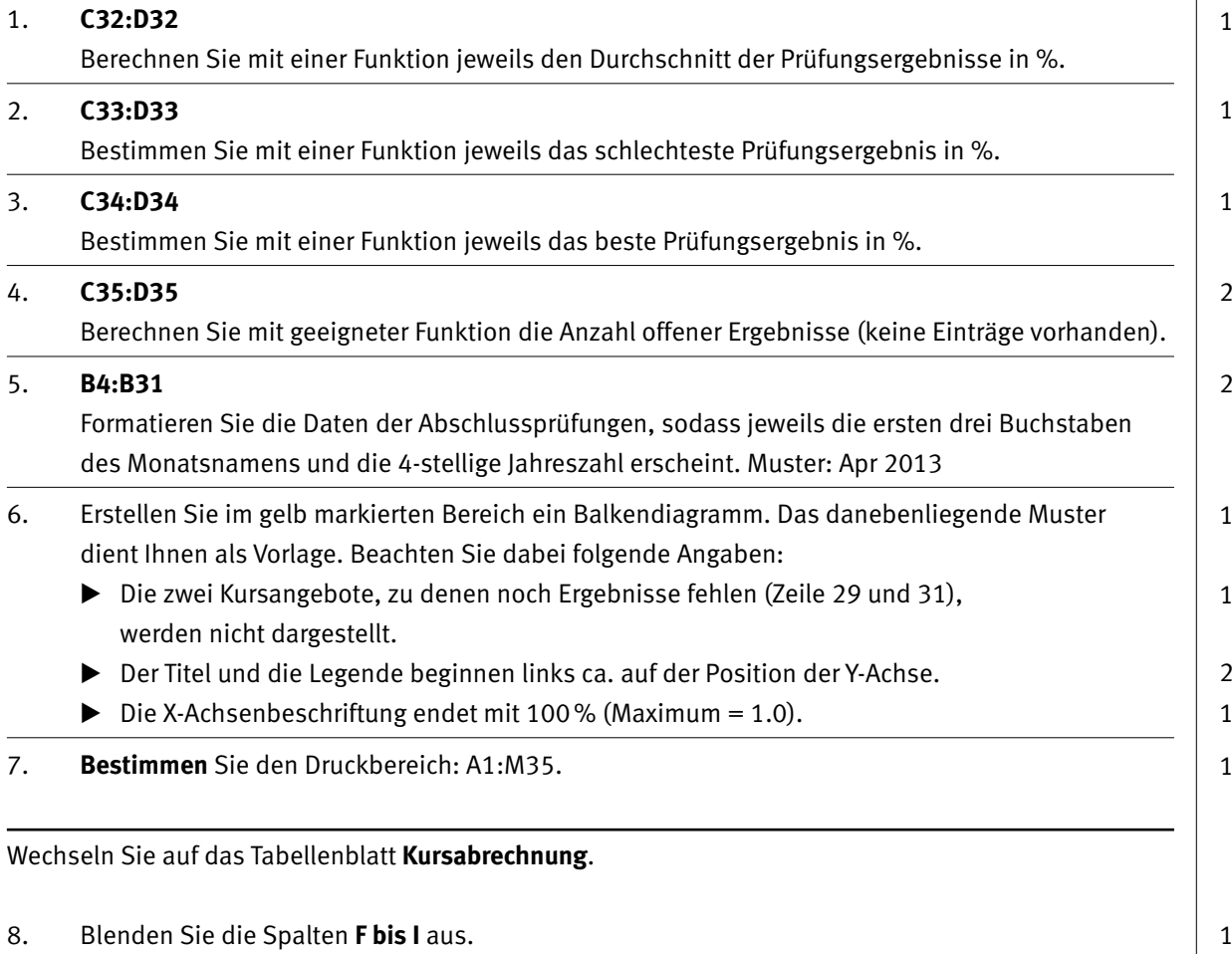

#### 9. **L4:L157**

Fügen Sie eine passende Funktion ein, die mithilfe der Kurs-ID in Spalte K aus dem Bereich A3:D9 in der Tabelle **Kursangebot** die Kursbezeichnung einfügt.

#### 10. **O4:O157**

KV-Mitglieder (vgl. Spalte J) erhalten 5% Rabatt (Zelle O2) auf die Kurskosten, alle anderen 0%. Fügen Sie in der Spalte O eine Funktion ein, die die passenden Prozentsätze im Prozentformat anzeigt. Sie dürfen das Vergleichskriterium direkt in die Funktion einsetzen.

2

### 12. **Q4:Q157** Berechnen Sie den Rechnungsbetrag aus den Kurskosten und Lehrmittelkosten abzüglich Rabatt. 13. **B160** Bestimmen Sie mit einer Funktion die Summe der Rechnungsbeträge für KV-Mitglieder. Die Information über die Mitgliedschaft finden Sie in der Spalte J. Sie dürfen das Kriterium direkt in die Funktion eingeben. Falls Sie die Aufgabe 12 nicht gelöst haben, setzen Sie

14. **B161**

Berechnen Sie den Anteil der in B160 berechneten Summe (KV-Mitglieder) im Vergleich zum gesamten Umsatz (Zelle B159) in Prozenten (Anzeige: 0 Dezimalstellen). Falls Sie die vorherige Aufgabe nicht gelöst haben, setzen Sie in B160 den Wert 160000 ein.

**Speichern und schliessen Sie Ihre Datei.**

im Bereich Q4:Q157 überall den Betrag 3500 ein.

11. **P4:P157**

Berechnen Sie den Rabatt in Franken auf die Kurskosten (Spalte M). Falls Sie die Aufgabe 4 nicht gelöst haben, dürfen Sie im Bereich O4:O157 überall den Wert 5% einsetzen.

2

2

1

 $\overline{\mathfrak{2}}$ 

# **D Präsentation**

**Richtzeit 20 Minuten Punkte 17**

Öffnen Sie die Datei **D\_Praesentation.pptx** und speichern Sie diese mit Ihrer Kandidatennummer und Ihrem Namen **Kandidatennummer\_Nachname\_Vorname\_D.pptx.** 

Öffnen Sie zudem die Datei<sup>ns</sup>. D Praesentation Theorie.xlsx. Speichern Sie diese in Ihrem Prüfungsordner mit dem Namen: **Kandidatennummer\_Nachname\_Vorname\_D.xlsx.** 

1. Beantworten Sie im Excel-Tabellenblatt **Aufgaben** die Fragen zur Datei **D\_Praesentation.pptx** und tragen Sie Ihre Antworten per Mausklick in die dunkler gefärbten Felder in Spalte C ein.

Ergänzen Sie die Folie 9 gemäss folgenden Detailangaben. Diese soll möglichst genau so aussehen wie die Abbildung (Screenshot) auf Folie 10.

- 2. Ändern Sie das Layout der SmartArt-Grafik auf «Einfaches Kreisdiagramm» und ziehen Sie den herausgezogenen Sektor in den Kreis zurück.
- 3. Fügen Sie einen weissen Kreis (ca. 5–5.5 cm) ein und ziehen Sie ihn nach Augenmass in die Mitte über die SmartArt-Grafik.
- 4. Geben Sie alle Texte in den Kreis ein.
- 5. Passen Sie die Formate für den eingegebenen Text gemäss Muster an.
- 6. Animieren Sie den weissen Kreis mit dem Eingangseffekt «Rad», beim Mausklick, Dauer: 03.00.

**Speichern und schliessen Sie Ihre Dateien.**

10

2 1 2

1

# **E Informationsmanagement und Administration Grundlagen der Informatik**

**Richtzeit 10 Minuten Punkte 8**

Zum Abschluss ist Ihr Fachwissen in Sachen Informationsmanagement, Administration und Grundlagen der Informatik gefragt.

Öffnen Sie die Datei **E\_Theorie.xlsx** und speichern Sie diese mit Ihrer Kandidatennummer und Ihrem Namen **Kandidatennummer\_Nachname\_Vorname\_E.xlsx**.

Beantworten Sie die Fragen 1–4 und tragen Sie Ihre Lösungen in die dafür vorgesehenen Felder in Spalte C ein.

Wählen Sie bei den Fragen für jede Teilantwort, die zutrifft «+» und für jede nicht zutreffende Teilantwort «–». Bei vollständig korrekt gelösten Fragen erhalten Sie 2 Punkte, bei drei richtigen Teilantworten 1 Punkt.

**Speichern und schliessen Sie Ihre Datei.**

#### **NOTENSKALA**

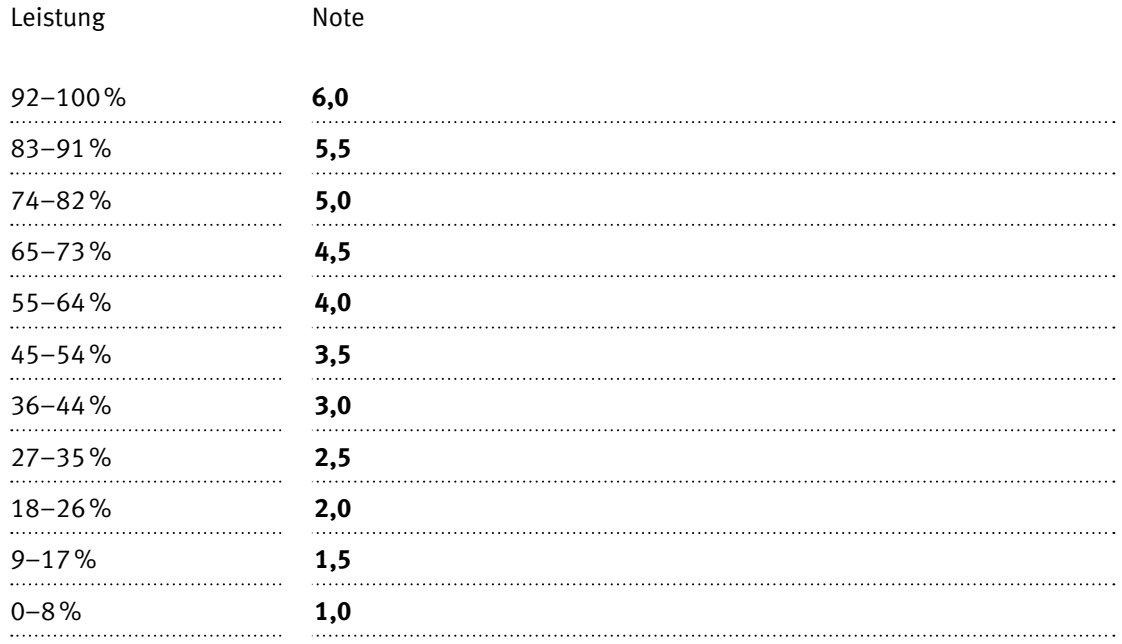

### **Die von Ihnen erreichten Punkte entsprechen direkt den Prozentangaben (Total 100 Punkte = 100% Leistung).**

Die jeweilige Prozentangabe in der Notenskala muss erreicht werden, um die Note zu erhalten.